DI INIZIARE, TENETE A PORTATA

i<br>I<br>I<br>I<br>I<br>I<br>I<br>I<br>I<br>I<br>I<br>I<br>I<br>I<br>I

- TESSERA SANITARIA DELL'ATLETA - DOCUMENTO DI IDENTIFICAZIONE DELL'ATLETA perché durante la procedura vi verrà chiesto di caricare una foto dei documenti e di indicarne la scadenza

### **REGISTRAZIONE DA APP**

(solo per coloro che non hanno ricevuto la mail di creazione automatica dell'utenza, ovvero i già iscritti nella scorsa stagione)

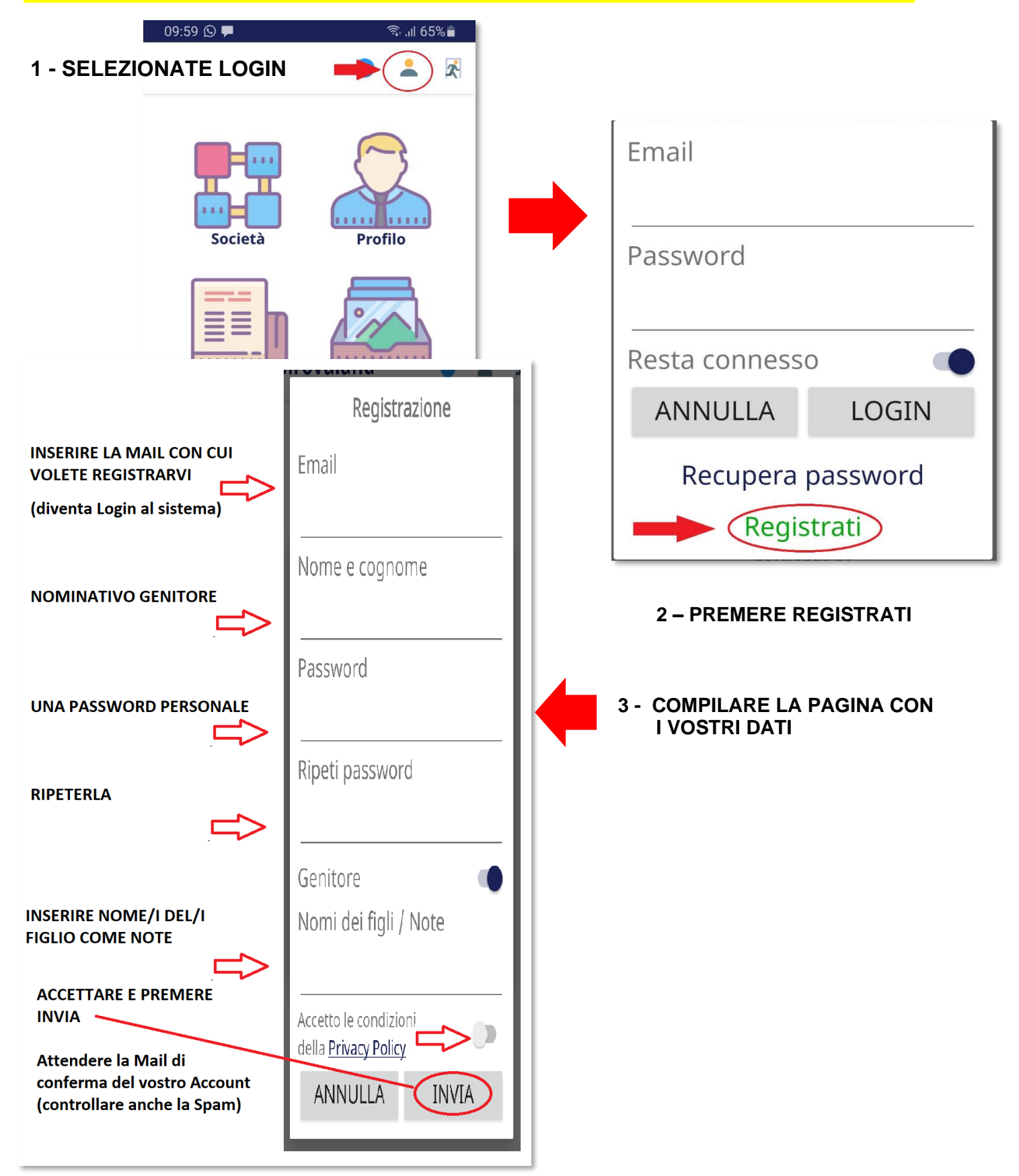

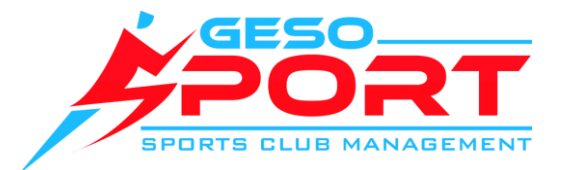

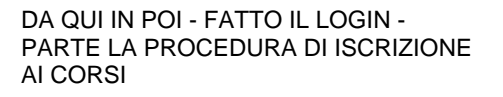

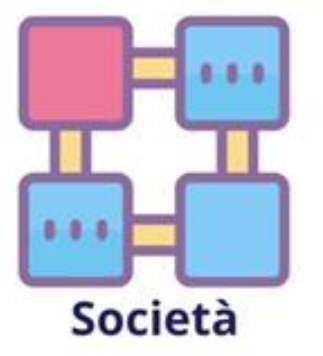

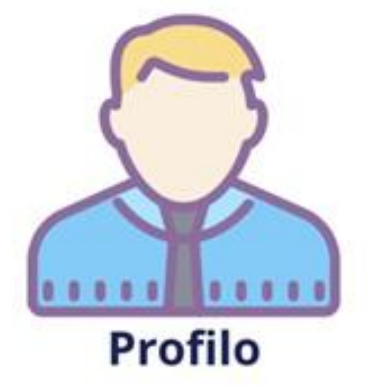

 $\bullet$ 

 $\rightarrow$ 

 $\mathbf{r}$ 

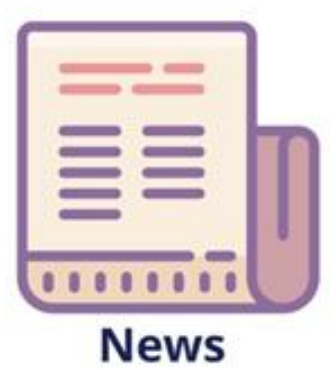

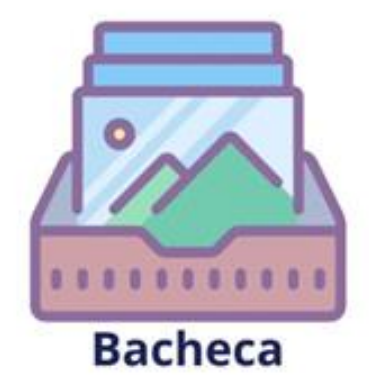

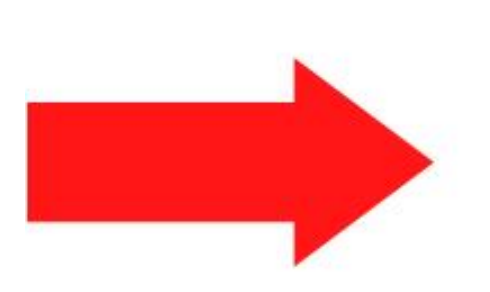

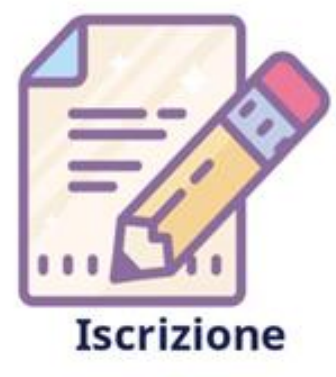

**Procedere con "iscrizione" per inserire i dati del ragazzo**

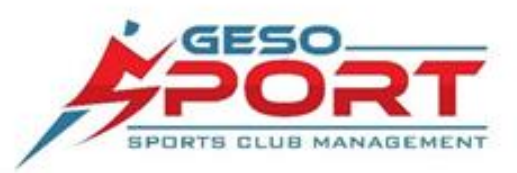

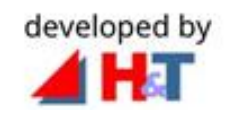

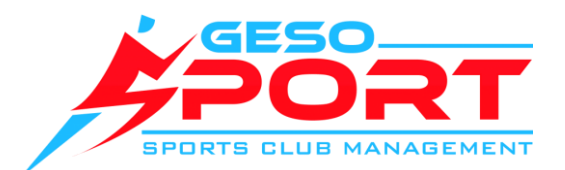

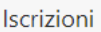

#### Parametri ricerca corso

Attività:

Corso Atletica

 $\div$ 

Inserire i figli che non sono presenti nella lista PRIMA di iniziare le iscrizioni

Aggiungi atleta

Prima di procedere con l'iscrizione se l'atleta non figura tra quelli nella lista potete aggiungerlo inserendo i suoi dati. Questo inserimento non

costituisce l'iscrizione, ma solo la parte anagrafica.

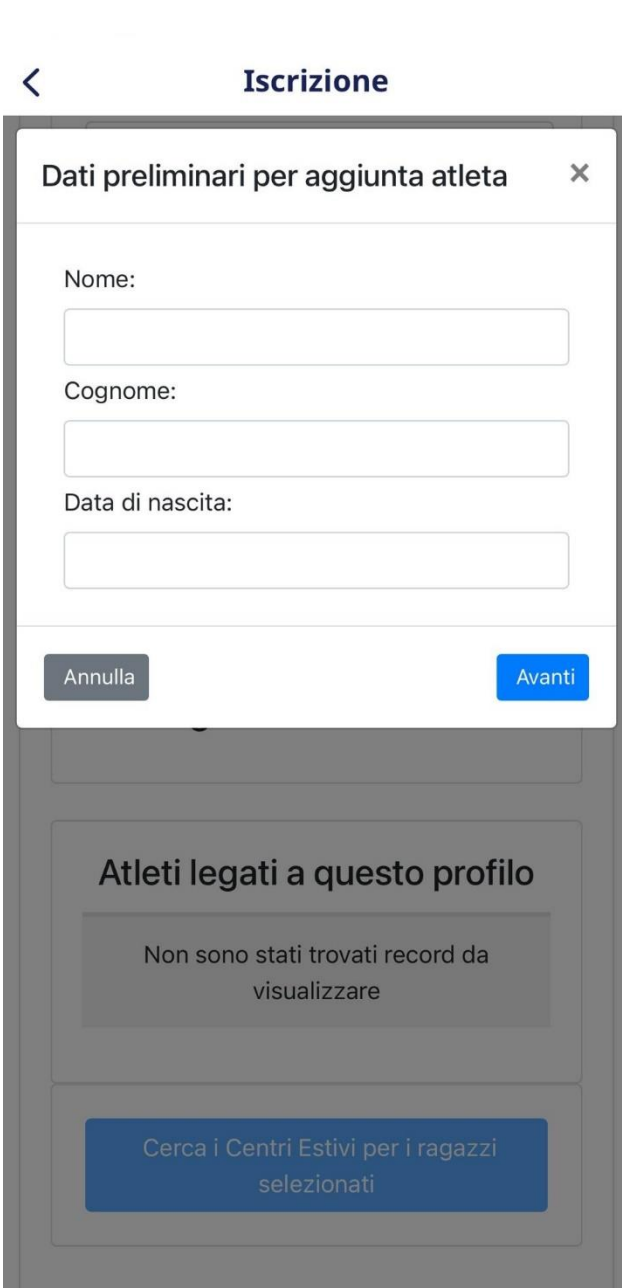

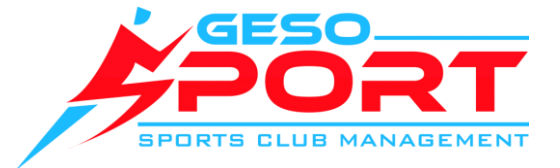

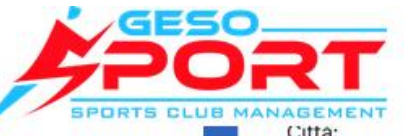

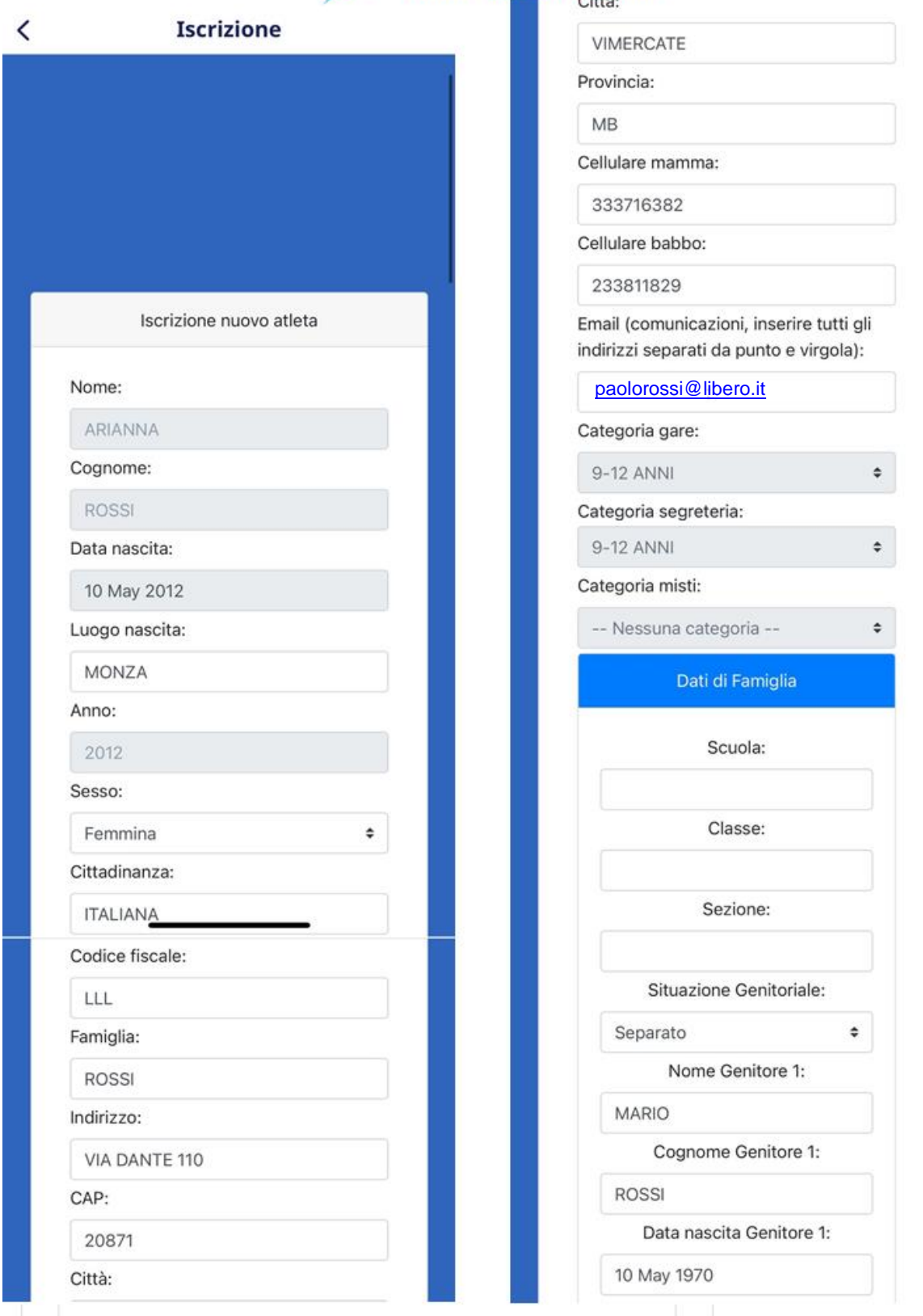

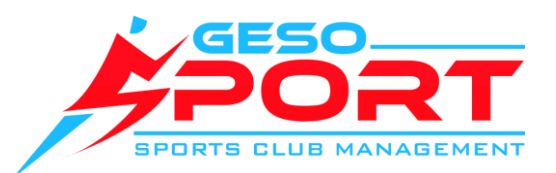

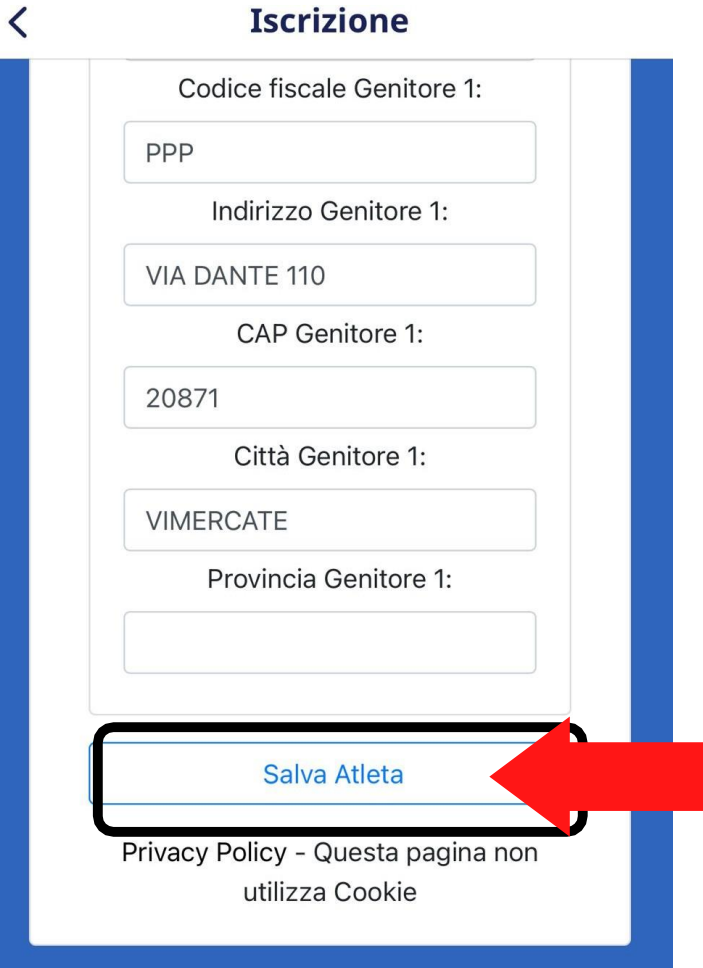

**Per convalidare l'inserimento, controlla i dati e poi clicca "Salva Atleta"**

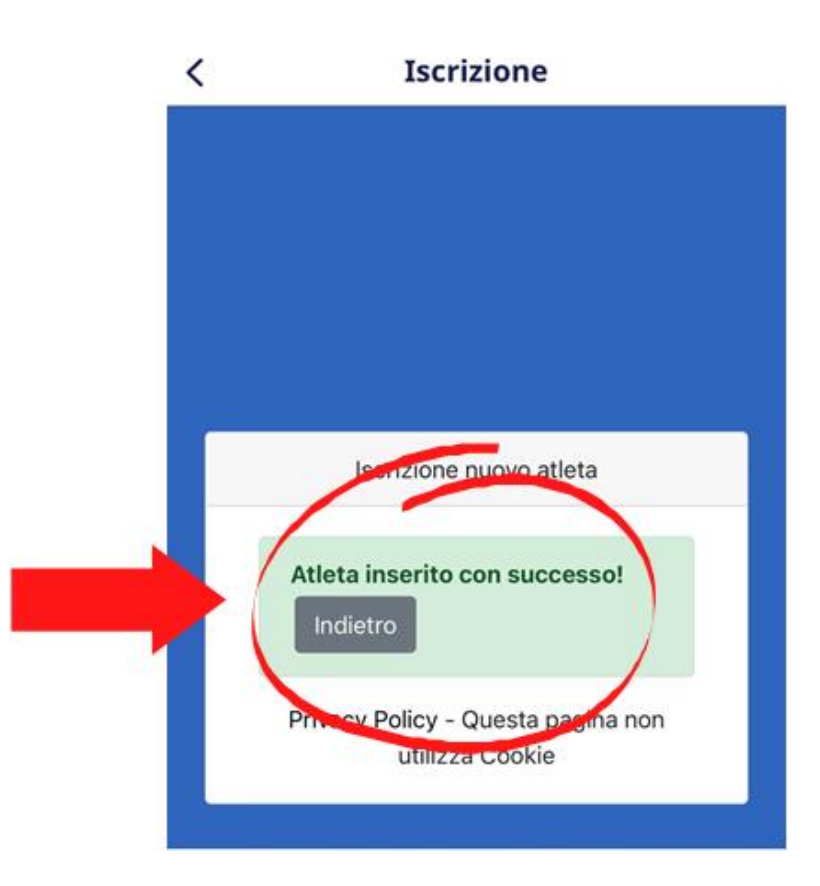

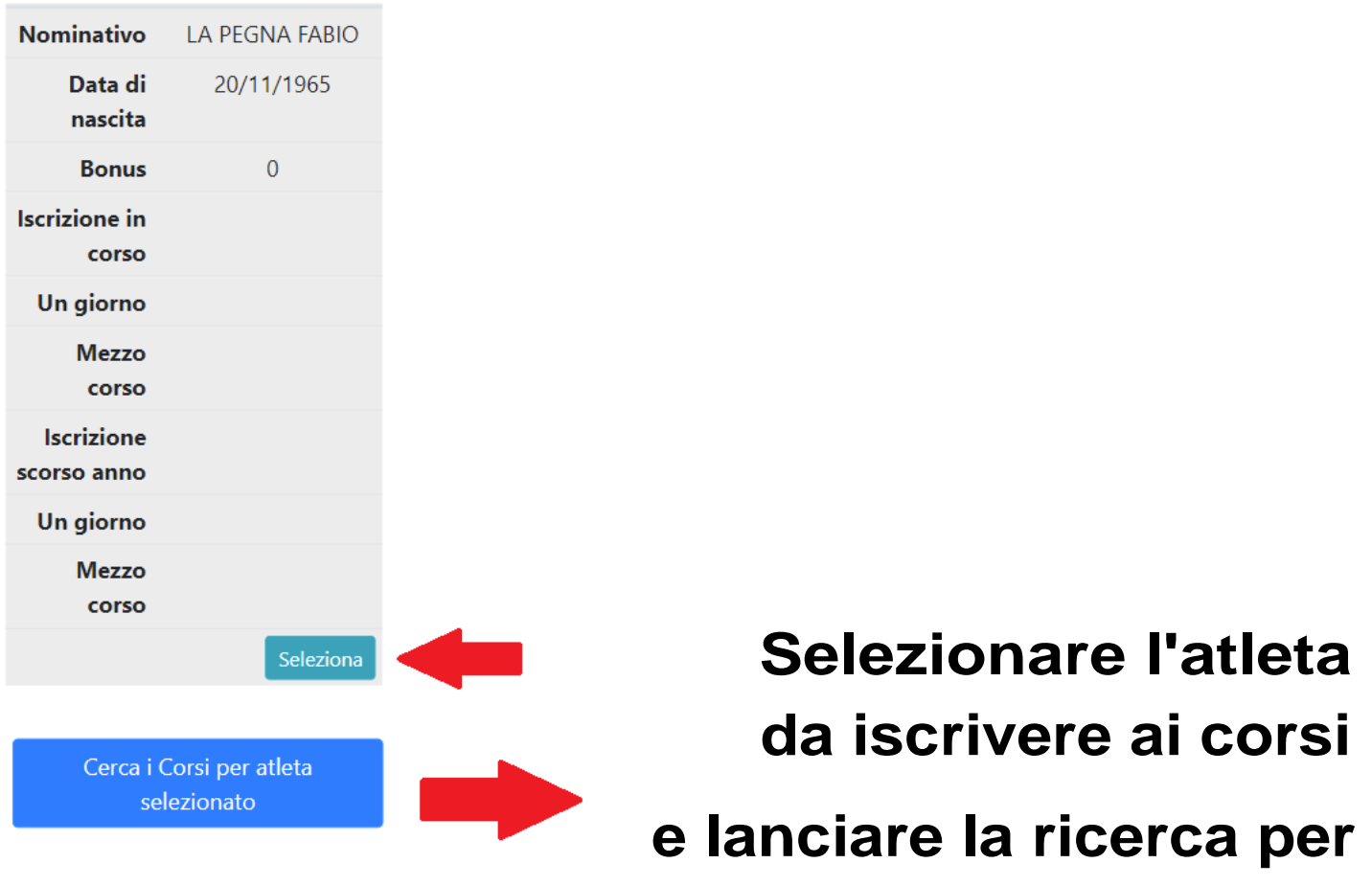

**vedere quali corsi sono disponibili per lui.**

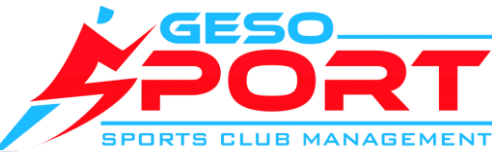

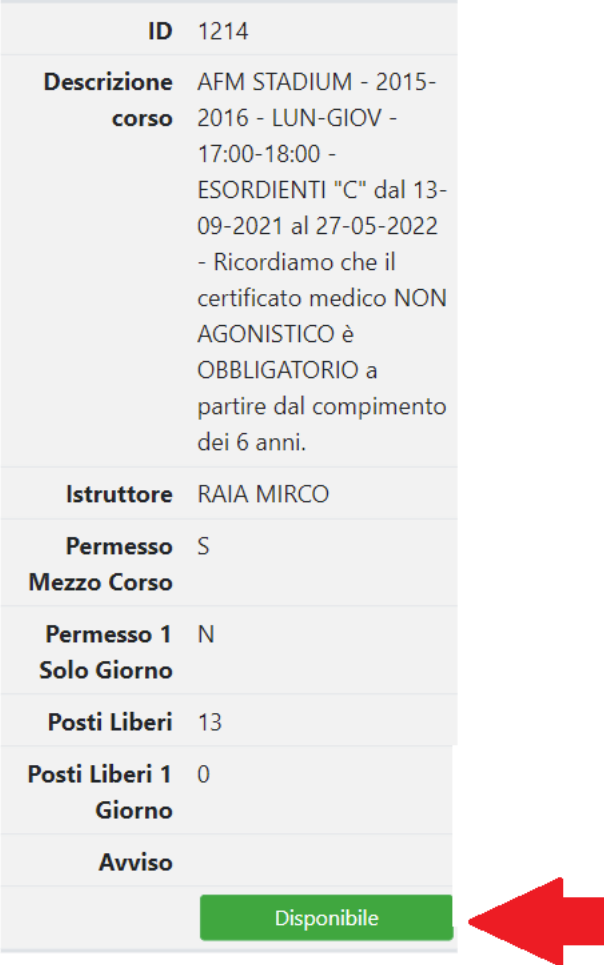

**Scegliere il corso a cui si vuole iscrivere il ragazzo tra quelli proposti dal sistema**

Riepilogo iscrizione MARGHERI **GABRIELE** 

#### <-- Indietro

Corso: 2021 2015-2016 LUN-GIOV 17:00-18:00 ESORDIENTI "C"

Istruttore: RAIA MIRCO

Ricordiamo che il certificato medico NON AGONISTICO è OBBLIGATORIO a partire dal compimento dei 6 anni.

(\*)Accetto le condizioni generali

Mostra codizioni generali

#### **Altre** autorizzazioni

CONSENSO NON OBBLIGATORIO: presta il consenso per l'invio di informazioni di natura

### Sulla pagina di riepilogo **ACCETTATE le condizioni** richieste e COMPILATE i Moduli per l'iscrizione

Moduli da caricare per completare **l'iscrizione** 

- Corsi

Compila e Carica - Tesseramento FIDAL da

CAS a CAD 2021-22

Compila e Carica

- Modulo Privacy FIDAL

Compila e Carica

E' obbligatorio consegnare il modulo o firmarlo in originale in segreteria il prima possibile

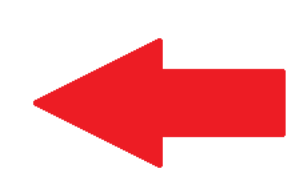

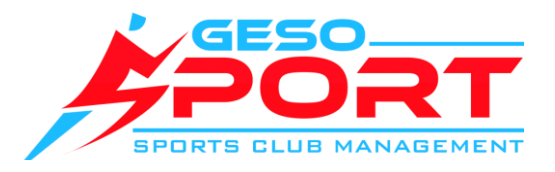

Codice, imposta:

Professione padre:

Professione madre:

Per ottenere i moduli in PDF già confermati lasciate qui una vostra firma.

L'immagine ottenuta non verrà registrata nel sistema ma solamente apposta sui moduli per vostro uso.

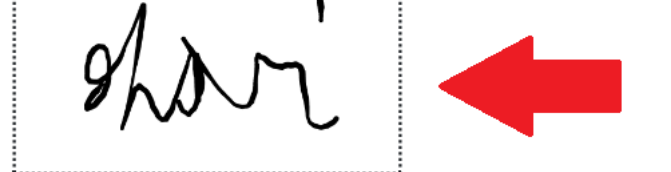

#### **COMPILARE i dati COMPILARE** i dati  **per il modulo**

**FIRMARE come richiesto con una o due firme**

# **completati tutti i moduli in fondo alla pagina inviate la vostra richiesta**

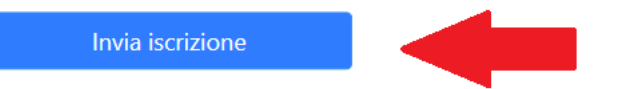

## Attendete il messaggio di conferma

#### **Iscrizione**

 $\overline{\phantom{0}}$ 

Pagamento

RICHIESTA DI ISCRIZIONE AL CENTRO ESTIVO INVIATA CON SUCCESSO!

Grazie per aver scelto la nostra società

Richiesta di iscrizione inviata alla società, è necessario il pagamento di € 290 entro i termini previsti per confermare l'iscrizione e non perdere la priorità acquisita.

Per STAMPARE LE RICEVUTE dei pagamenti effettuati, seguire i centri estivi e comunicare con la società è disponibile gratuitamente l'APP GeSoSport a cui potete accedere con il vostro profilo scegliendo la società.

Potete scaricare l'APP accedendo al Google Play Store e Apple App Store oppure direttamente su questi link:

Android: Download

iOS: Download

Fine

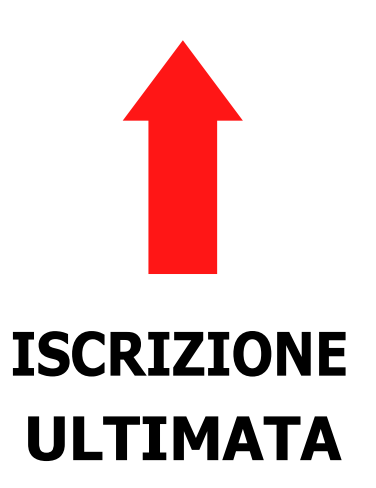

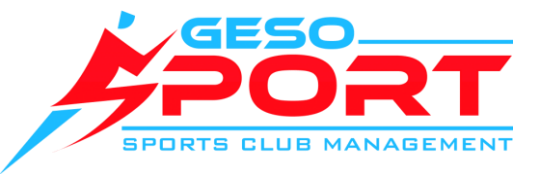

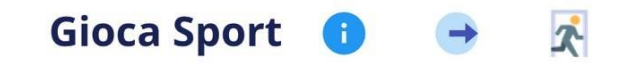

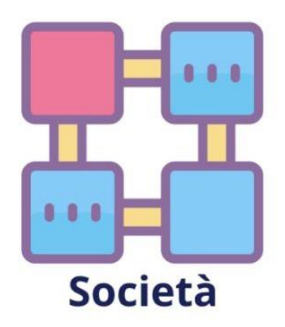

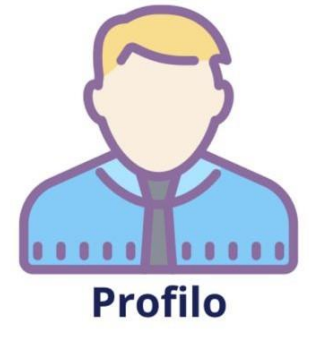

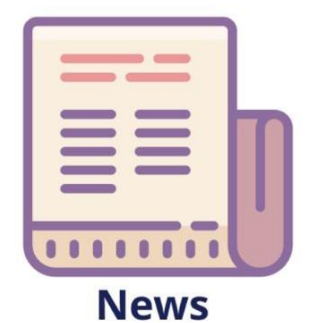

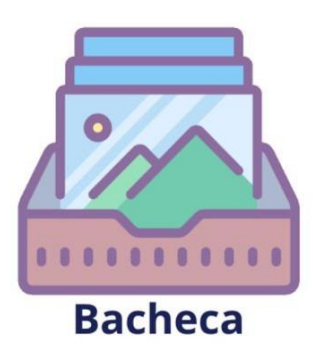

**Nella sezione "profilo" trovate i programmi settimanali, le attività e potrete consultare le sedi e gli orari. Inoltre potete caricare i documenti e stampare le ricevute**

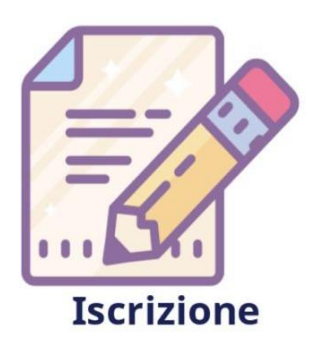

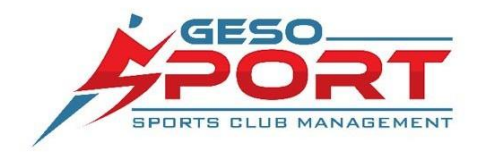

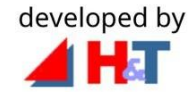